# **Einführung des UHF-RFID-Desktop-Lesegeräts:**

CJ2502B USB-UHF-RFID-Desktop-Lesegerät mit kleiner Form, leicht zu tragen. Geeignet für die Standortverwaltung am Fließband, die Zugangskontrolle, die Verwaltung von Buchdokumenten sowie als Hintergrund für das Lesen, Schreiben, Autorisieren, Formatieren und andere Vorgänge auf elektronischen Etiketten. Kann Karte lesen und schreiben, Autorisierung, Formatierung usw.

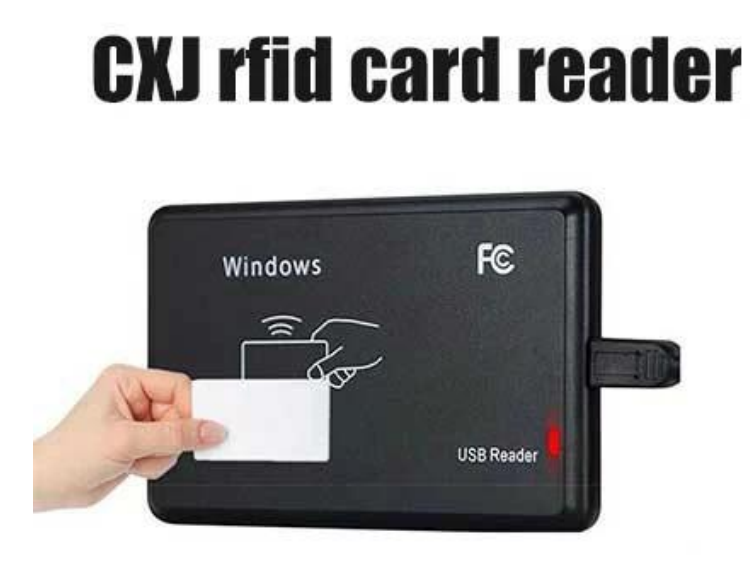

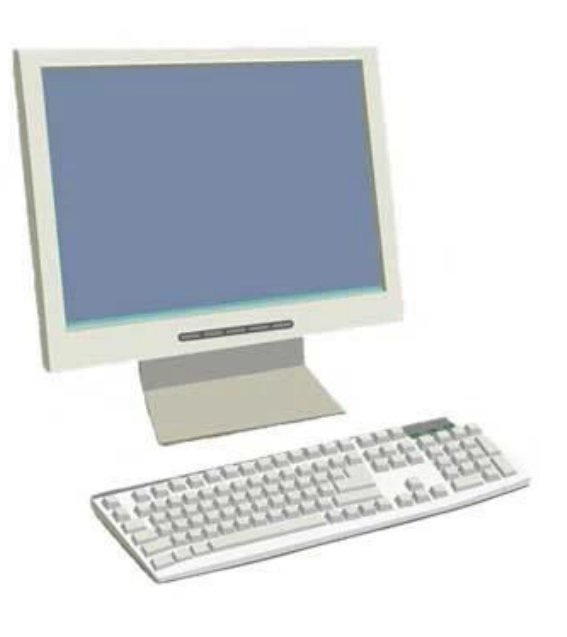

# **UHF-RFID-Tischleser Merkmale:**

Unterstützt das ISO18000-6C-Protokoll

Unterstützung der USB-Kommunikationsschnittstelle

Das Ausgabeformat und die Parameter des Tastatursimulationsmodus können angepasst werden

Arbeitsmodus für virtuelle serielle Schnittstelle, USB No Drive Way und USB No Drive Simulation Tastaturmodus optional

Erweiterter Tag-Kollisionsverarbeitungsalgorithmus, hohe Alphabetisierungsrate

## **UHF-RFID-Tischleser Anwendungen:**

Fließbandmanagement

Tag-Lesen/Schreiben, Autorisierung, Formatierung und normaler Betrieb Elektronische Tickets, Kartenausgabeautomat und Personalzugangskontrolle Anlagenmanagement

## **UHF-RFID-Tischleser Spezifikationen:**

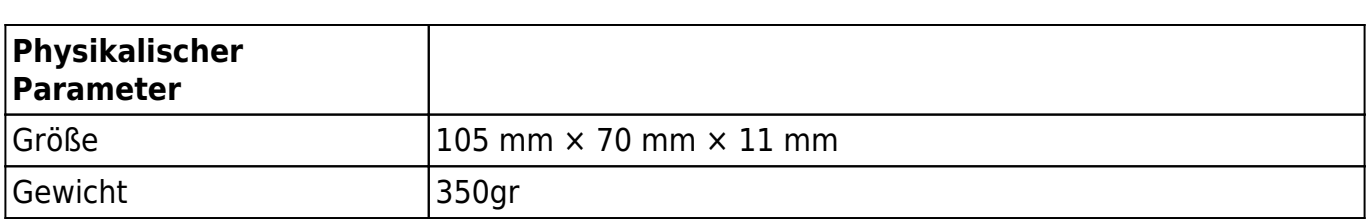

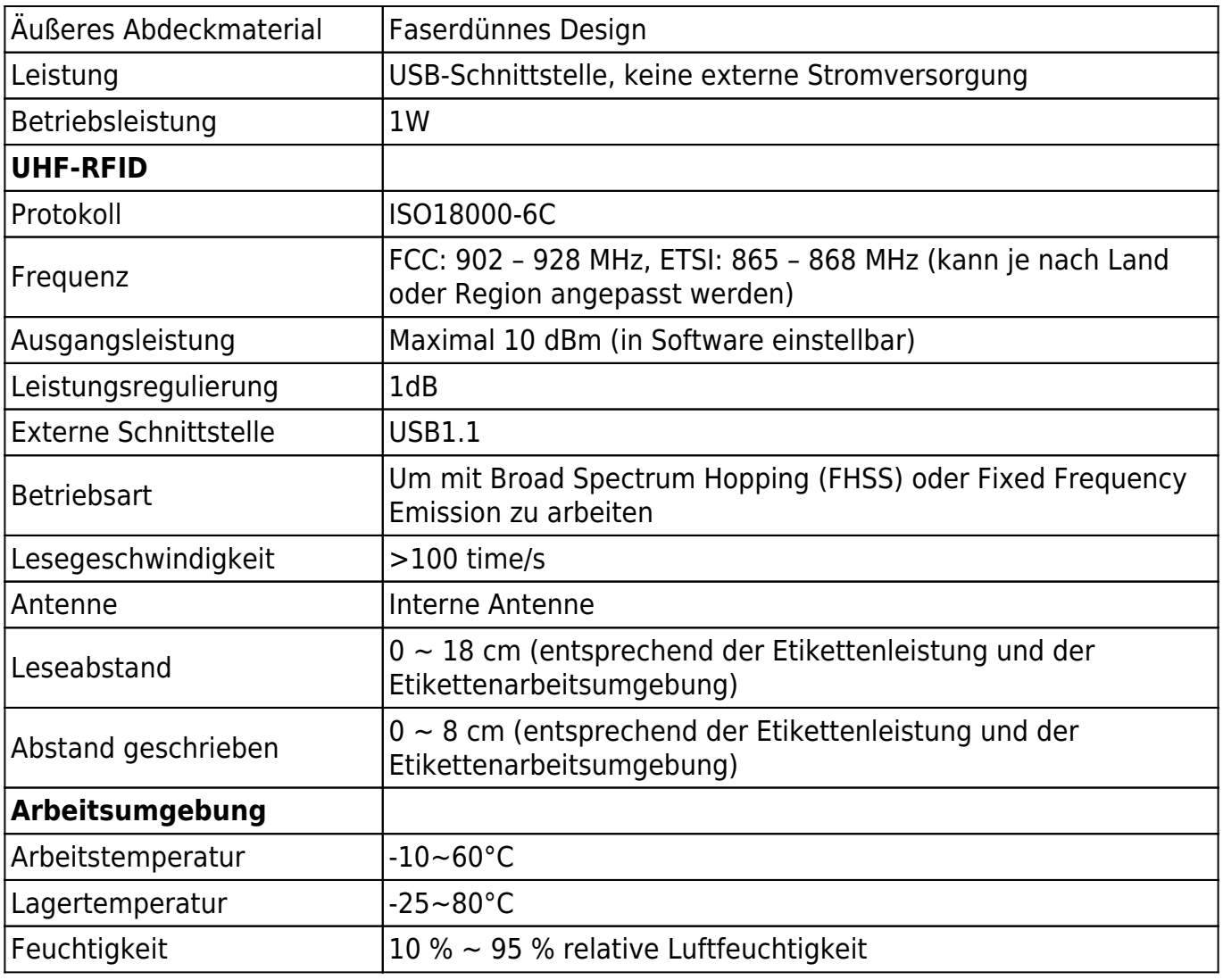

## **Benutzerhandbuch:**

1. USB-Tastaturanschlag emulieren (schreibgeschützt)

Schritt eins: Verbinden Sie das Lesegerät mit dem PC/Laptop über die USB-Schnittstelle Schritt zwei: Öffnen Sie Notepad oder ein Word-Dokument, klicken Sie mit der Maus, legen Sie die Karte auf das Lesegerät, die Kartennummer wird auf dem Notepad oder Word-Dokument ausgegeben.

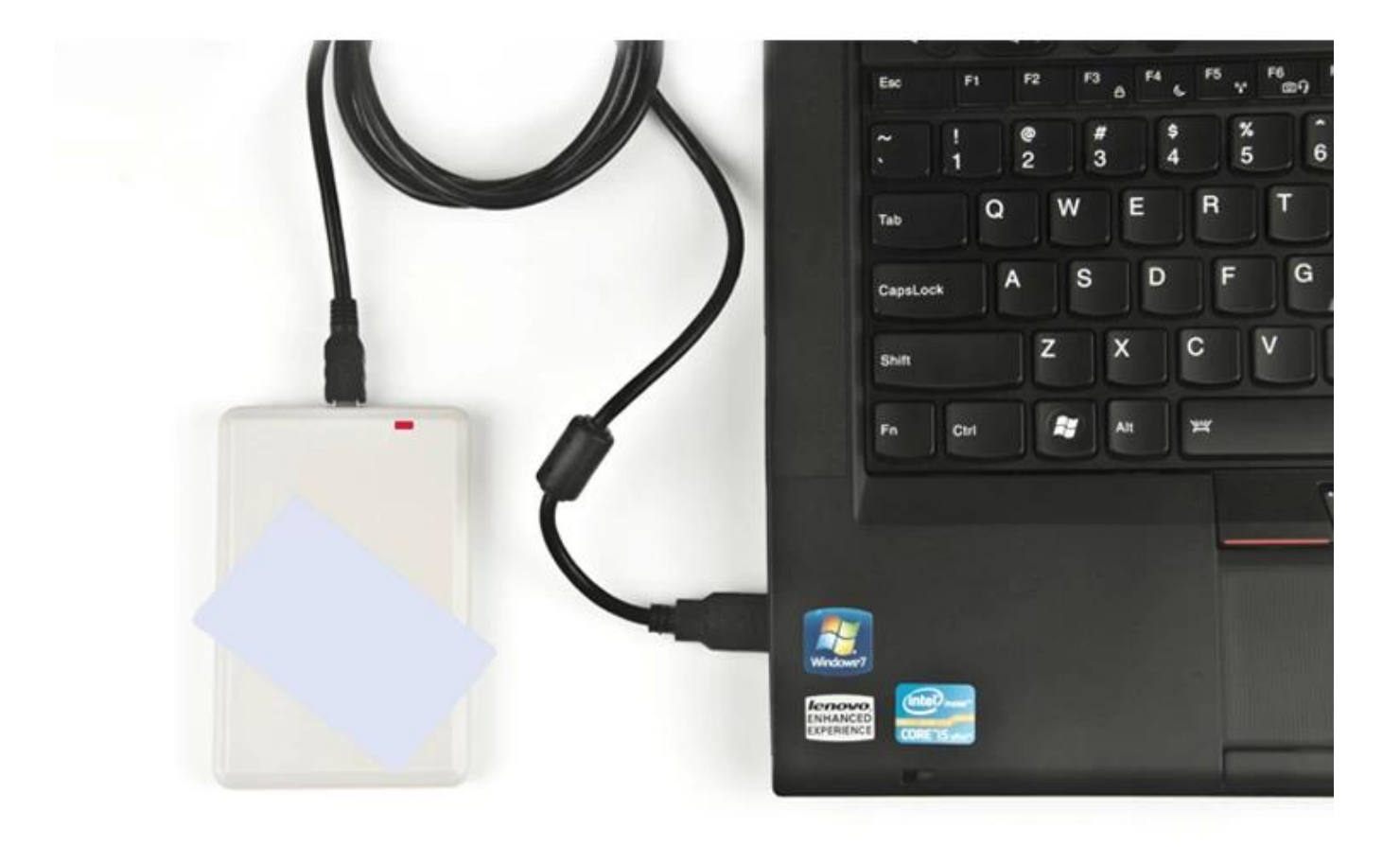

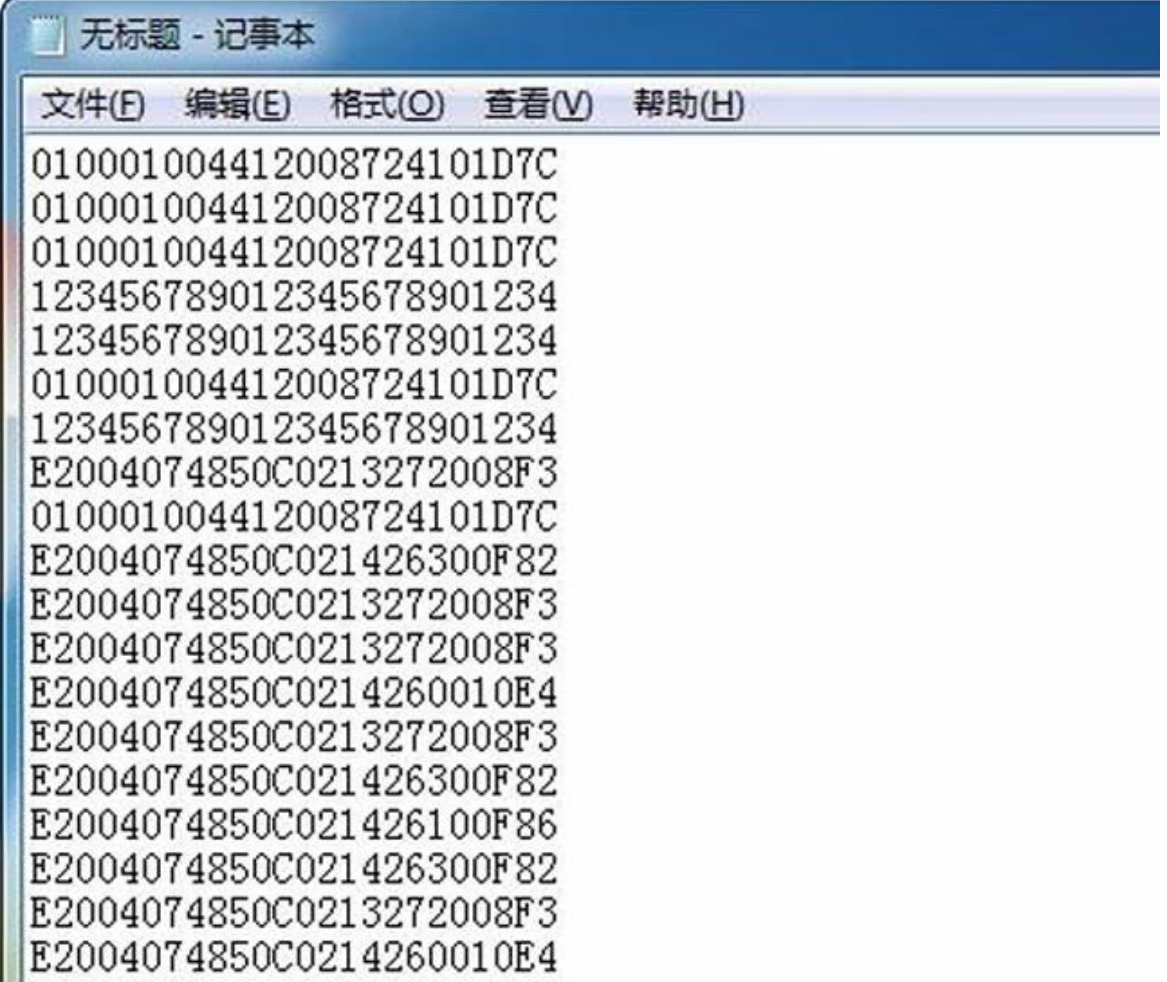

#### 2. USB-UHF-Reader-Writer

Schritt eins: Lesegerät über USB-Schnittstelle mit PC/Laptop verbinden, Karte auf das Lesegerät stecken

Schritt zwei: Öffnen Sie die Demo-Software, klicken Sie auf "Com-Port öffnen" Schritt drei: Klicken Sie auf "EPC GEN2 Test", klicken Sie auf "Tag abfragen", dann wird die EPC-Nummer der Karte in der rechten Liste ausgegeben.

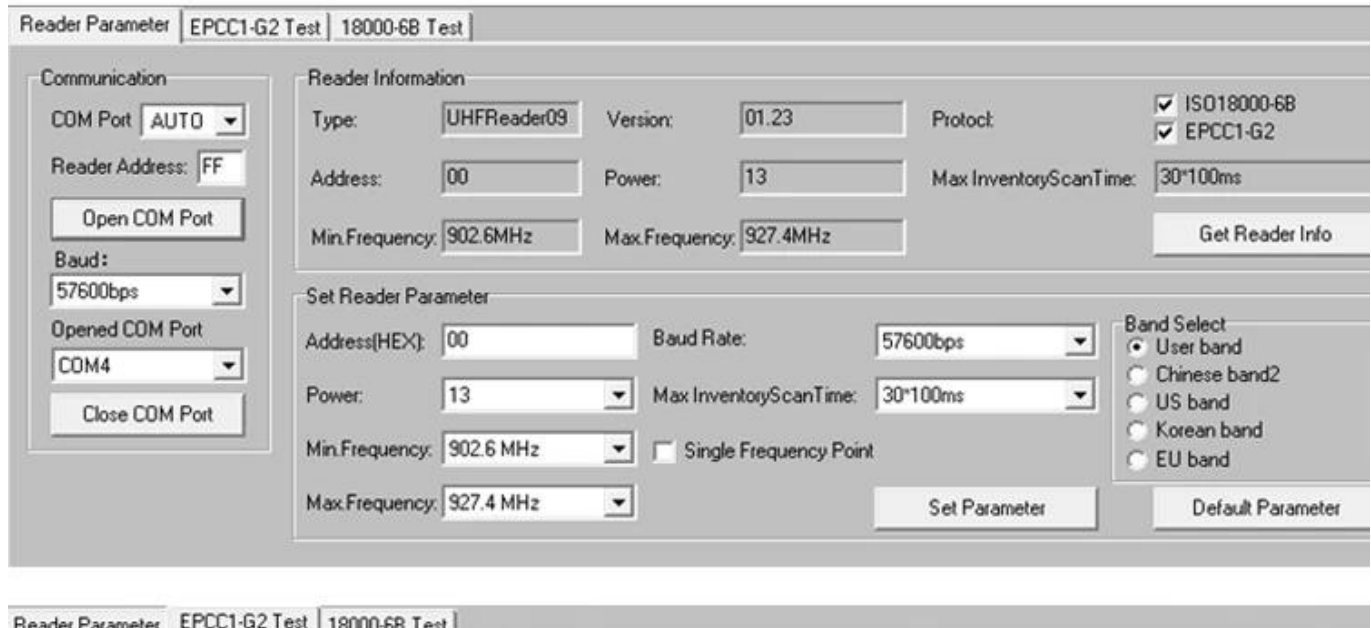

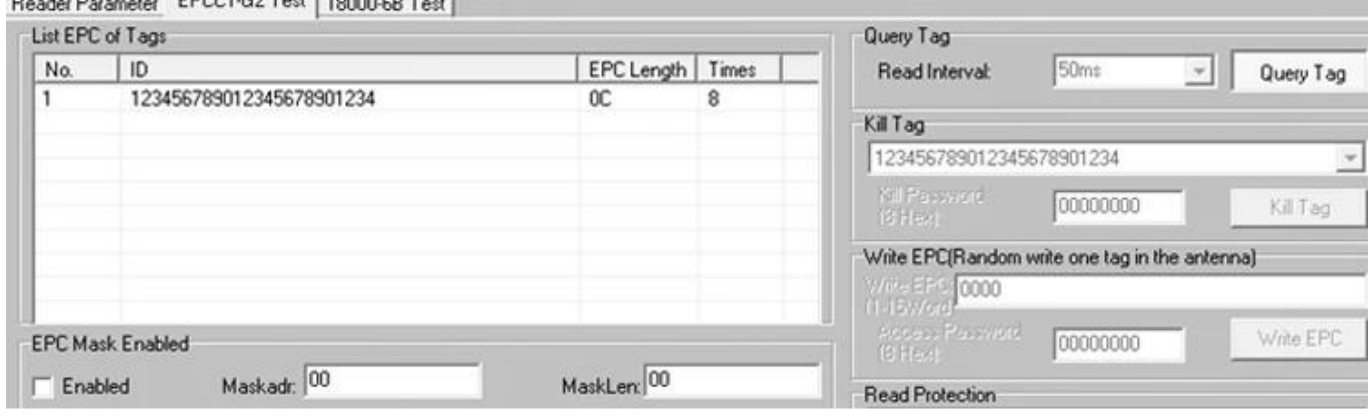